Tutoriel réalisé en pdf d'une vidéo. Merci a son créateur https://www.youtube.com/watch?v=zA2VE-m02jk

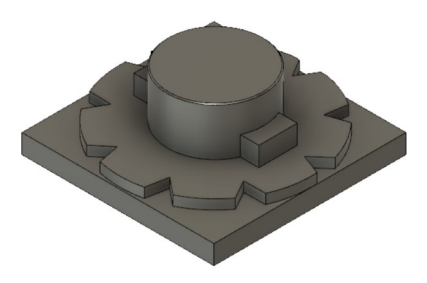

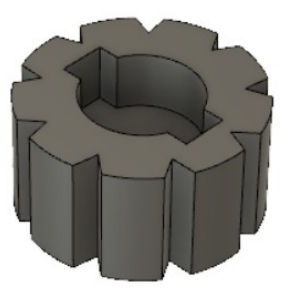

**NOTA:** Le but de cet exercice est de créer la pièce mâle d'une pièce femelle **Création de la pièce femelle**

- 1) **Ouvrez** Fusion 360
	- **Orientez** le plan de travail sur le plan HAUT
- 2) **Créez** un nouveau Composant ==> Corps 1
- 3) **Créez** une Nouvelle esquisse ==> Corps 1
	- **Tracez** un Cercle centré aux centre des axes ◦ Diamètre = 100 mm
	- **Tracez** un Cercle centré concentrique ◦ Diamètre = 50 mm
- 4) **Faites** une Extrusion
	- **Sélectionnez** le cercle central
		- Clic droit / Extrusion
		- Direction = Un côté
		- $\circ$  Distance = 25 mm
		- Opération = Nouveau Corps
	- **OK**
		- **Sélectionnez** la couronne
		- Clic droit / Extrusion
		- Direction = Un côté
		- $\circ$  Distance = 50 mm
		- Opération = Joindre
	- **OK**
	- **Terminez l'esquisse**

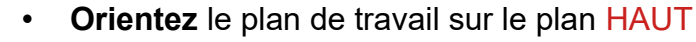

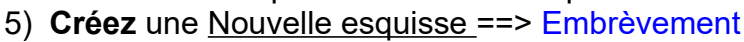

- Sélectionnez la surface de la couronne du dessus
- **Tracez** un Rectangle centré
	- $\circ$  Longueur = 65 mm
	- $\circ$  Hauteur = 20 mm
- **Terminez l'esquisse**
- 6) **Faites** une Extrusion
	- Contours = **Sélectionnez** l'esquisse (3)
	- Distance = -10 mm
	- Opération = Couper
	- **OK**
- 7) **Créez** une Nouvelle Esquisse ==> Rainure
	- Sélectionnez la surface du dessus

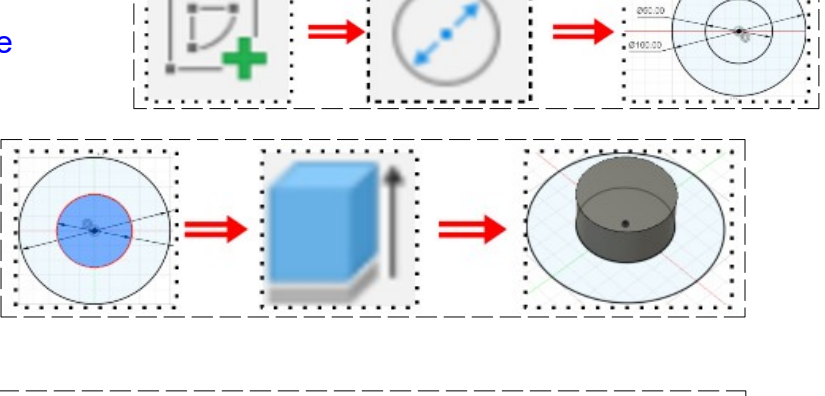

 $\odot$ 

Nouveau composant

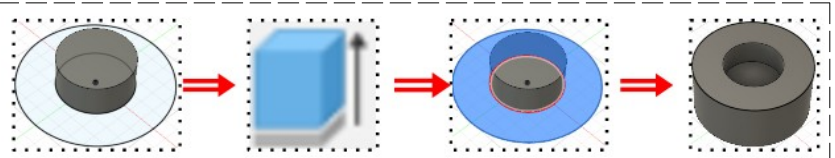

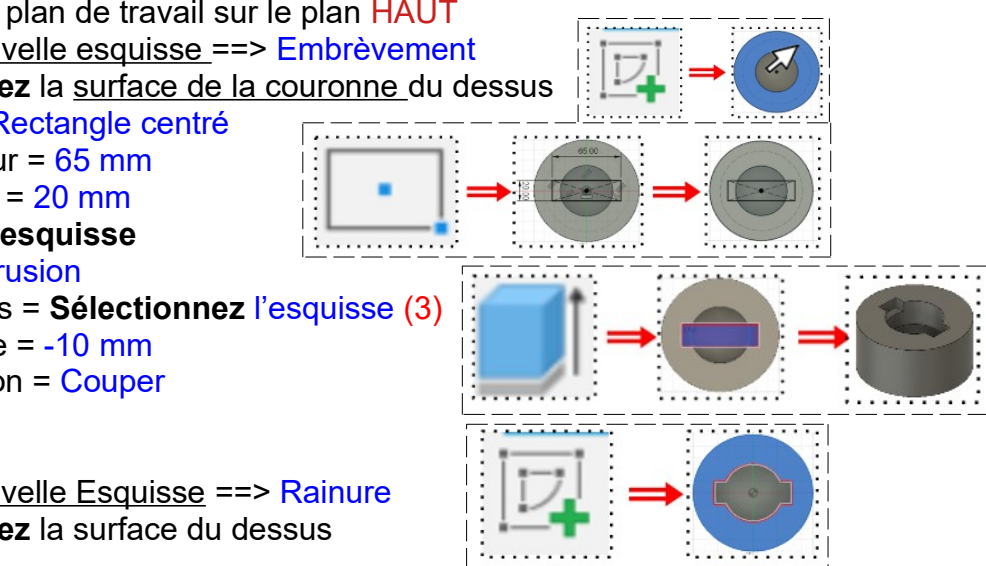

- **Tracez** un Cercle centré de construction ◦ Diamètre = 80 mm
- **Tracez** une Ligne de construction du centre vers le haut
- A gauche de la ligne de construction verticale
- **Tracez** une Ligne oblique vers l'extérieur
- **Tracez** une Ligne horizontale du sommet de la ligne oblique à la ligne de construction verticale
- **Appliquez** une contrainte de Coïncidence au point bas de la ligne oblique et de la jonction du cercle et de la ligne de construction
- **Appliquez** une contrainte de Coïncidence du point droit de la ligne horizontale avec le cercle extérieur
	- Longueur de la ligne supérieure =  $6 \text{ mm}$
- **Faites** une Symétrie miroir
	- Objet = **Sélectionnez** les lignes
	- Axe de symétrie = **Sélectionnez** la ligne de construction verticale
- **OK**
- **Sélectionnez** la fonction Créer / Réseau circulaire
	- Objet = **Sélectionnez** les segments de la dernière esquisse (4)
	- Point de centre = Cercle extérieur
	- Répartition = Complet
	- Quantité = 9
- **OK**

### • **Terminer l'esquisse**

- 8) **Faites** une Extrusion des embrèvements
	- Contours = Sélectionnez les embrèvements
		- Direction = Un côté
		- Distance = -50 mm
		- Opération = Couper

#### • **OK**

- 9) **Sélectionnez** la fonction Construire / Plan de décalage
	- Plan = **Sélectionnez** la face supérieure du corps 1
	- $\circ$  Distance = 60 mm
	- **OK**

## 10) **Créez** une Nouvelle Esquisse ==> Corps 2

- **Sélectionnez** le plan de construction
- **Tracez** un Rectangle centré sur le centre de axes
	- $\circ$  longueur = 100 mm
	- $\circ$  Hauteur = 100 mm
- **Terminer l'esquisse**

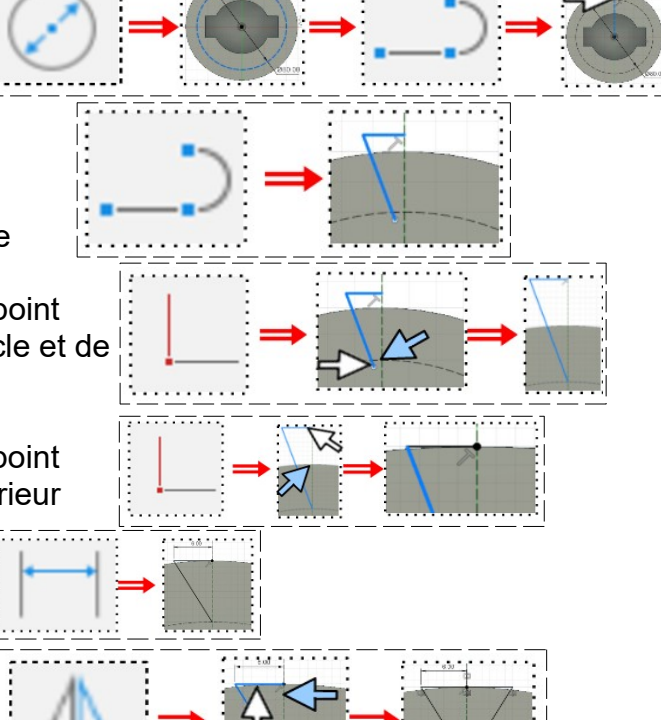

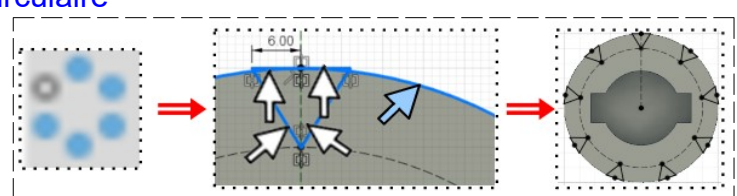

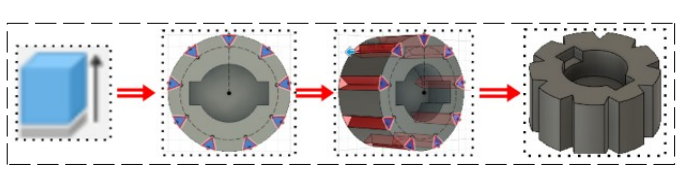

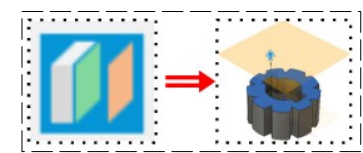

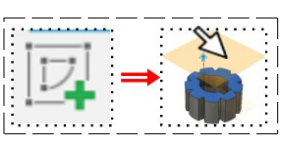

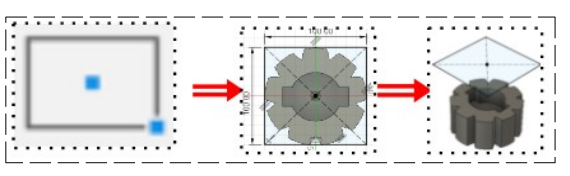

#### 11) **Faites** une Extrusion

- Contours = Sélectionnez l'esquisse
- Direction = Un côté
- Distance = 10 mm
- Opération = Nouveau corps
- **OK**

### **Création de la pièce femelle par projection**

### 12) **Créez** une nouvelle esquisse

- **Sélectionnez** le dessus de la pièce Corps 2
- **Sélectionnez** la fonction Créer / Projeter/Inclure / Projeter
	- **Orientez** le plan de travail en mode PERSPECTIVE
		- Filtre de sélection = Sélectionner Corps
		- Géométrie = **Sélectionnez** le Corps 1
- **OK**
- **Faites** une Extrusion
	- Clic droit sur l'esquisse / Extrusion
	- Direction = Un côté
	- $\circ$  Distance = 5 mm
	- Opération = Joindre
- **OK**
- 13) **Reproduisez** la forme intérieure du Corps 1
- 14) **Créez** une Nouvelle Esquisse
	- **Sélectionnez** la face supérieure de la forme du Corps 2
	- **Sélectionnez** la fonction Créer / Projeter/Inclure / Projeter
	- **Orientez** le plan de travail en mode PERSPECTIVE ◦ Filtre de sélection = **Sélectionner** Entités spécifiées
		- Géométrie = **Sélectionnez** le Corps 1
	- **OK**
	- **Faites** une Extrusion
		- Clic droit sur l'esquisse / Extrusion
		- Direction = Un côté
		- $\circ$  Distance = 25 mm
		- Opération = Joindre
	- **OK**
- 15) **Créez** une Nouvelle Esquisse
	- **Sélectionnez** la surface supérieure du Corps 2
	- **Sélectionnez** la fonction Créer / Projeter/Inclure / Projeter
	- **Orientez** le plan de travail en mode PERSPECTIVE
	- Filtre de sélection = **Sélectionner** Entités spécifiées
		- Géométrie = **Sélectionnez** le cercle Ø 50 de l'esquisse du Corps 1
	- **OK**
	- **Faites** une Extrusion
		- Clic droit sur l'esquisse / Extrusion
		- Direction = Un côté
		- Distance = 15 mm
		- Opération = Joindre
	- **OK**

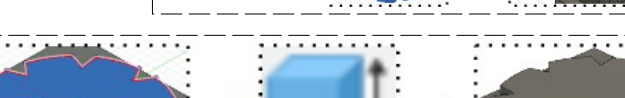

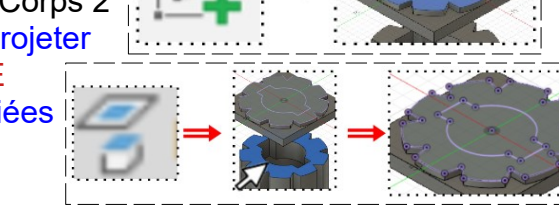

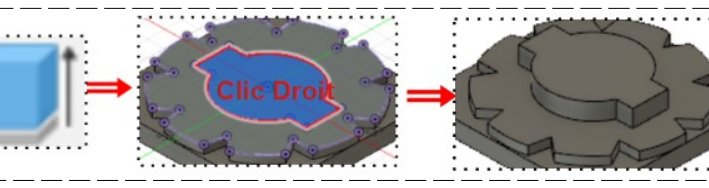

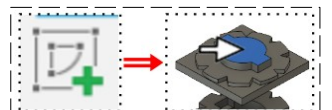

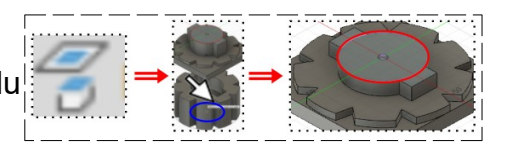

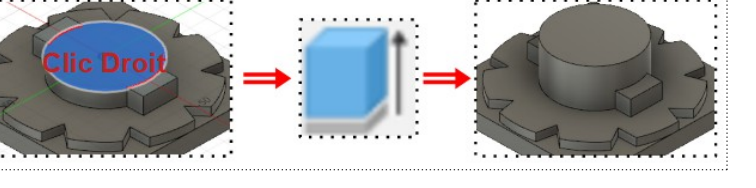

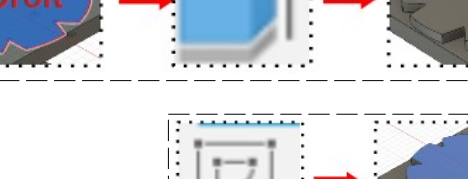

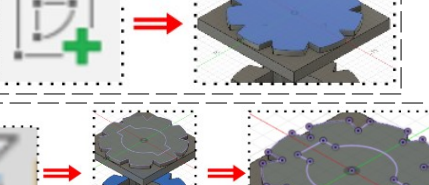

 $......$ 

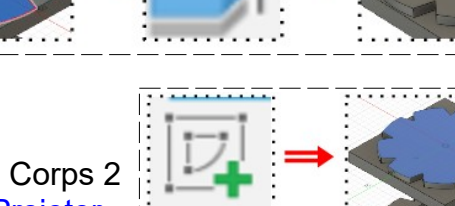

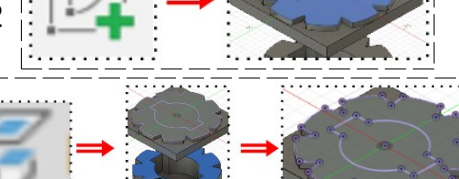

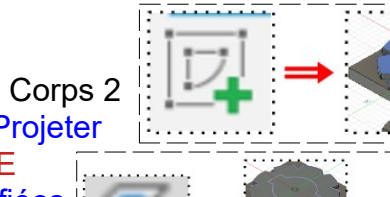

#### 16) **Faites** un Chanfrein

• **Sélectionnez** le cercle haut de la pièce  $\circ$  Distance = 0,5 mm

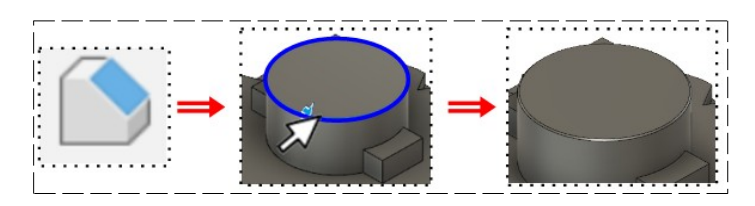

- 17) **Exportez** le fichier 66-Projection de tous les plans.f3d dans votre dossier Essais
- 18) **Fermez** Fusion 360 **sans l'enregistrer**